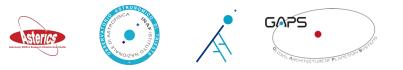

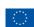

# Authentication and Authorization Management in Yabi

Andrea Bignamini IA2-INAF

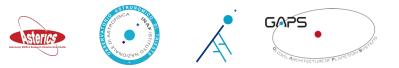

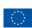

### Scientific Motivation for a Workflow Environment at IA2

GAPS (Global Architecture of Planetary Systems) is a long-term program for the comprehensive characterization of the architectural properties of planetary systems as a function of the hosts' characteristics (mass, metallicity, environment):

- more than 50 INAF and associated scientists in Italy, and from foreign institutes
- more than 10.000 spectra at TNG/HARPS-N since August 2012

GAPS required a strong interaction with HARPS-N private data

- Customizable re-process of GAPS data with appropriate spectral line mask and options;
- Perform queries on additional metadata content;
- A flexible and collaborative tool to manage additional info about the project and the observations;
- A repository where to access, synchronize, share and search for interesting data.

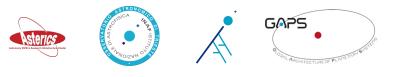

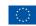

### Yabi

- Yabi is a 3-tier application stack to provide users with an intuitive, easy to use, abstraction of compute and data environments. Developed at the Centre for Comparative Genomics and Murdoch University, Yabi has been deployed across a diverse set of scientific disciplines and high performance computing environments
- Yabi deployed at IA2 allows users to run custom data reduction with the HARPS-N DRS pipeline
- 10 tools, 8 different kind of workflows
- 28 custom masks
- Yabi access extended to all HARPS-N users with the same login credentials of the TNG archive (tools and masks developed by GAPS are only available to GAPS)

More than 6000 workflows executed since March 2014

https://ccgapps.com.au/yabi/

GAPS

Astronomy ESFRI & Research Infrastructure Cluster ASTERICS - 653477

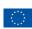

VABI

 Indietro
 Image: Section of the section of the section

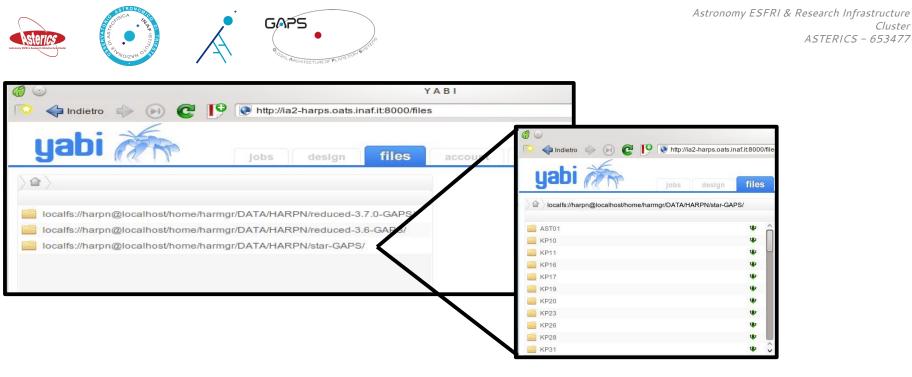

Cluster

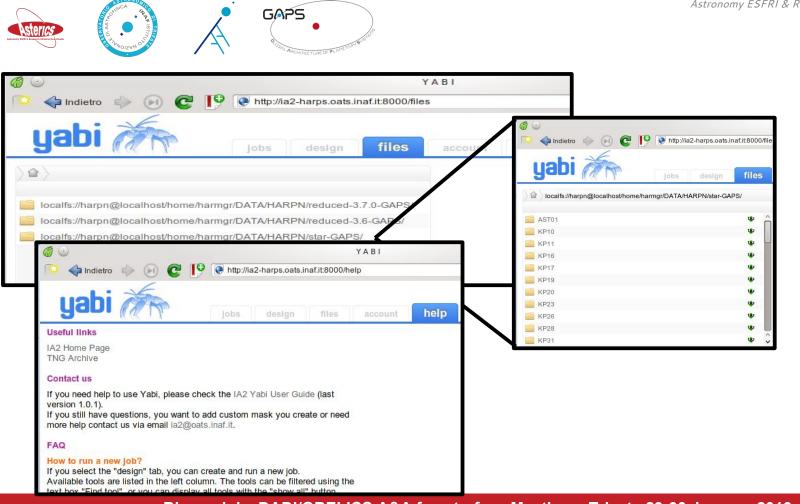

Astronomy ESFRI & Research Infrastructure Cluster ASTERICS - 653477

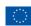

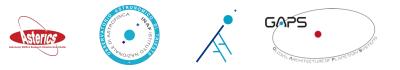

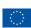

• From the "design tab" add a select tool to the workflow (e.g. select target) 00 YABI  $\odot$   $\odot$   $\otimes$ P ktp://ia2-harps.oats.inaf.it:8000/design 🔪 : 🔞 Duck Duck Go 🔷 Indietro 🏻 🔶 C 1 © 2006-2014 CCG, Murdoch University yab log out harpn design Find tool: select Show all Test CCF Target run Use selection to auto-filter? on file selector add select single e2ds file add select sum file add select target drag tools here to begin (or use the add buttons) end

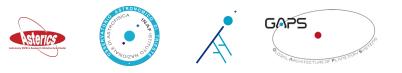

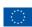

- From the "design tab" add a select tool to the workflow (e.g. select target)
- . Automatically Yabi suggests the next tool to add: choose a mask

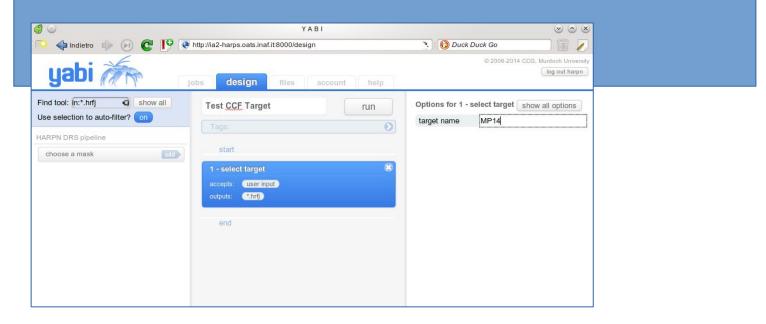

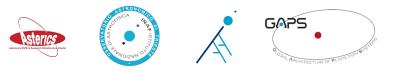

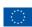

- . From the "design tab" add a select tool to the workflow (e.g. select target)
- Automatically Yabi suggests the next tool to add: choose a mask
- Finally, add the tool "make ccf" and set the last input parameters

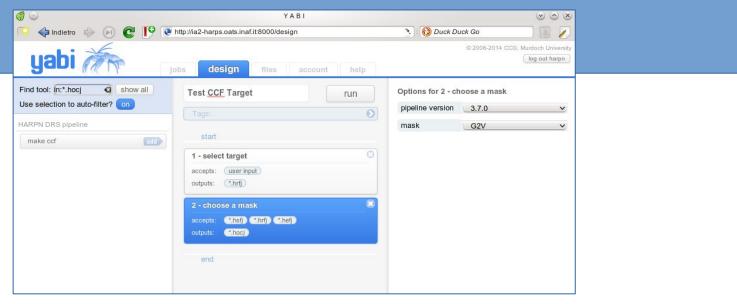

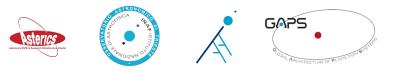

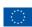

- . From the "design tab" add a select tool to the workflow (e.g. select target)
- Automatically Yabi suggests the next tool to add: choose a mask
- Finally, add the tool "make ccf" and set the last input parameters

| 60                                                          | YABI                                           |                                                               |                    | $\odot$ $\odot$ $\otimes$ |
|-------------------------------------------------------------|------------------------------------------------|---------------------------------------------------------------|--------------------|---------------------------|
| 💫 🔷 Indietro 🧼 🕞 💽 🚺                                        | I ttp://ia2-harps.oats.inaf.it:8000/design     |                                                               | 🔪 i 🔞 Duck Duck Go |                           |
| yabi 🚈                                                      | Jobs design files account help                 |                                                               | © 2006-2014 CC     | CG, Murdoch University    |
| Find tool: in: Show all<br>Use selection to auto-filter? On | Test CCF Target run                            | run      Options for 3 - make ccf        targetRV      -99999 |                    |                           |
| no matching tools                                           | Tags:                                          | widthccf                                                      | 20                 |                           |
|                                                             | start                                          | stepccf                                                       | 0.25               |                           |
|                                                             | 1 - select target                              | min order                                                     | 0                  |                           |
|                                                             | accepts: user input<br>outputs: (*.hrfj)       | flux corr                                                     | 1                  |                           |
|                                                             | 2 - choose a mask                              |                                                               |                    |                           |
|                                                             | accepts: (*.hsfj) (*.hefj)<br>outputs: (*.hocj |                                                               |                    |                           |
|                                                             | 3 - make ccf 🛞                                 |                                                               |                    |                           |
|                                                             | accepts: C.hocj                                |                                                               |                    |                           |
|                                                             | outputs:                                       |                                                               |                    |                           |

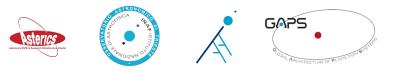

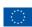

- . From the "design tab" add a select tool to the workflow (e.g. select target)
- Automatically Yabi suggests the next tool to add: choose a mask
- Finally, add the tool "make ccf" and set the last input parameters

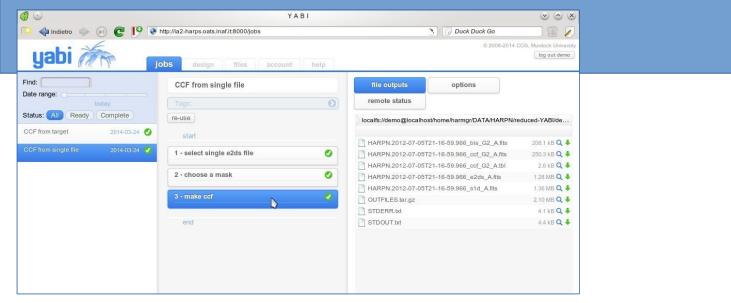

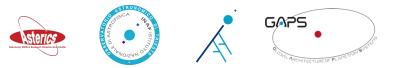

## Authorizations in Workflow Environment

- User access to data
  - User data
  - Archive data (remote)
  - Output data
- User access to computational resources
- User access to software (tools)
  - Open Software
  - Licenced software
  - Software developed by users

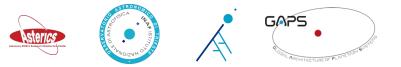

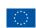

## Backends, Credentials and Backend Credentials

- The Yabi **backend** is a demon that provides execution and file services to the Yabi stack
- The Yabi backend abstracts away the details and complexity of individual protocols and resources to provide a consistent interface to the rest of Yabi
- Any tasks carried out by Yabi are always run as the user not as Yabi
- For each user you need to create a **credential** in order to allow that user to have access to backends (i.e. to execute jobs and workflows)
- To allow a user to use a backend, you need to connect the user credential to the backend through a **backend credential**

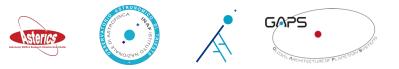

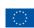

## Backends, Credentials and Backend Credentials

- In Yabi there are 3 types of
  Backend: execution, storage and null (for fileselector tools)
- Several schema and connectors: localex, localfs, PBSPro, SGE, Torque, SSH, SFTP, Slurm, Amazon S3, OpenStack Swift
- A **Credential** is stored encrypted within the Yabi system and belongs to a Yabi user
- In the Credential table all the fields will be needed, depending on the credential type: e.g. ssh key, certificate or user-passwd
- Backend Credential is a linking table between a Credential and a Backend
- Backend Credential also defines user's Default Stageout as a single directory where all the user's results will be staged out to

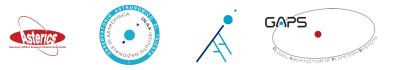

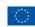

# Tools, Toolsets, Toolgroups

- **Tools** are the elements the user builds the workflow with
- Yabi can run any command line tool installed on the machine where the tool will be executed
- Adding a new tool
  - A description of the tool and the parameters it accepts
  - Information about how to run the tool on a backend and the file system backend where outputs are saved
- Adding **toolsets** allows grouping of users to determine which tools they have access to
- **Toolgroups** determine how tools are grouped in the user interface
- Each tool in a **toolgroup** is assigned to a toolset, i.e. to a group of users that have access to that tool

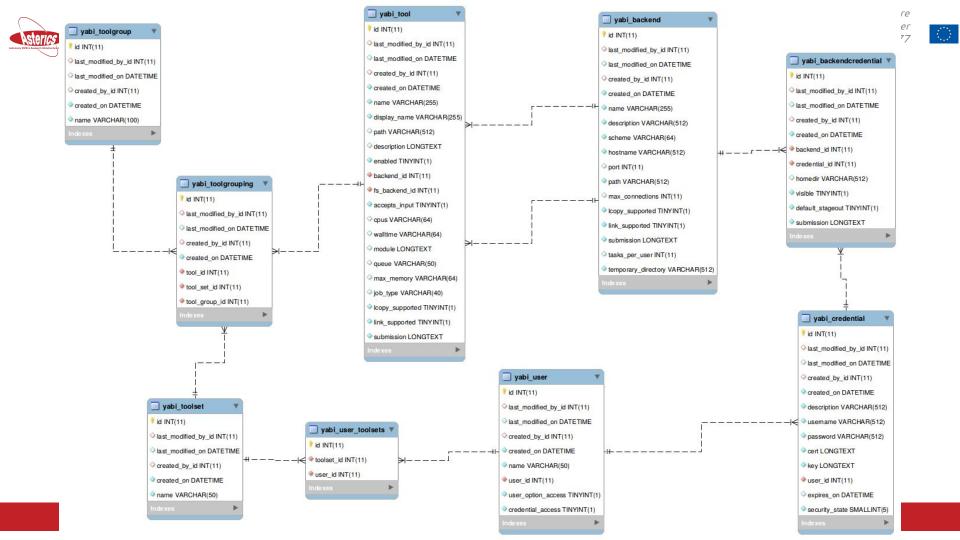

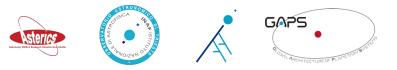

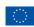

# **Discussion Topics**

- How to allow access to remote data resources?
- How to run workflows on data stored in geographically distributed sites?
- Standardize workflow description with Common Workflow Language (CWL)
- How to provide user access to perform custom data reduction on public data?
- What are the access policies for output data of workflows on public data?
- How to allow user to run their own software? How large this freedom should be?